### Jun Baranggan

Chief Digital Marketing Strategist
Cebu Digital Hub

# It is important to collect accurate data, so you can:

- understand how users found your app
- how they interact with it once they install it
- which users become valuable customers

#### In this course, we'll help you understand

- What data is useful for measuring app performance
- which google tools can collect that data and
- how to interpret that data

# Google Analytics help you collect and analyze app data in order to answer questions like:

- How many total and active users have downloaded the app?
- How do users navigate through the app and what features do the use?
- Which marketing generates the most valuable users? and
- Are there any technical issues that may that may prevent users from engaging with the app?

### **Marketing and Analytics Tools**

Tools to help promote and measure your app:

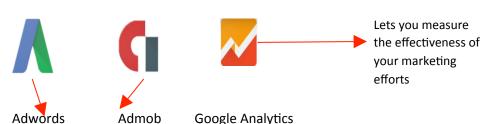

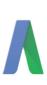

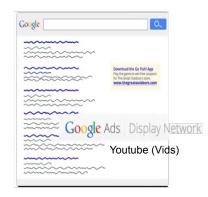

Marketplaces like:

- → Google Play
- → App Store

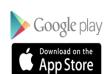

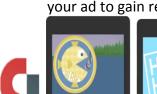

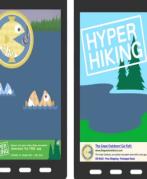

Hosting other advertisement in your ad to gain revenue

from other developers

### **Marketing and Analytics Tools**

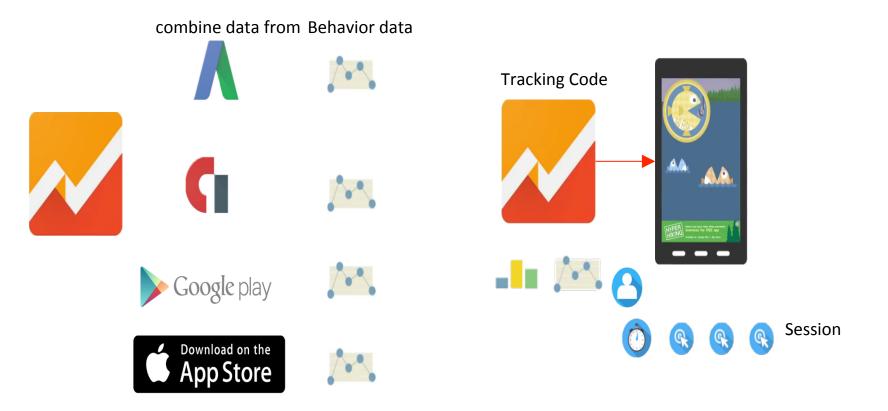

#### **App Revenue Models**

Mobile app developers generally rely on three kinds of revenue streams to monetize their apps:

- Paid App Download
- In-App purchases (including subscriptions)
- ❖ In-app ads

Paid App downloads income from charging the user a one time fee for downloade the app:

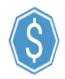

In-App ads

#### In App Purchases

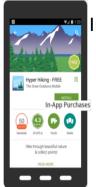

Includes:

- Peer-peer selling
- selling a virtual products like extra lives in the game

Most common

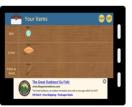

Banner ad

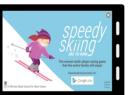

interstitial ad

#### **Starting With a Measurement Plan**

#### **Business Objective**

"Promote customers' appreciation of the outdoors by providing high-quality camping equipment and sporting goods"

**Strategy:** Create a fun gaming app called Go Fish! to engage customers with The Great Outdoors brand, generate revenue and drive retail store visits.

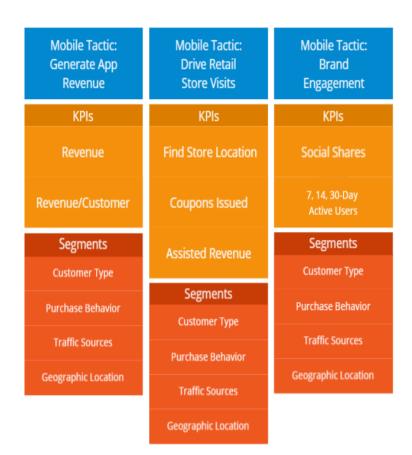

#### **Tools to Set up Tracking**

In order to collect data with Google Analytics you'll need:

- to install one of the SDK that connects to the Google Analytics APIs.
- create a Google Analytics account, which we recommend setting up through AdMob.
- Google Tag Manager

#### **Setup Google Analytics Property for Your Mobile App**

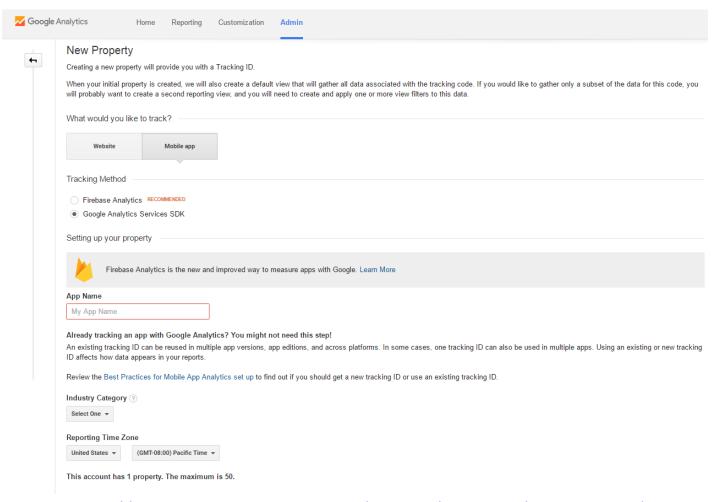

https://developers.google.com/games/services/downloads/sdks

#### **Google Tag Manager**

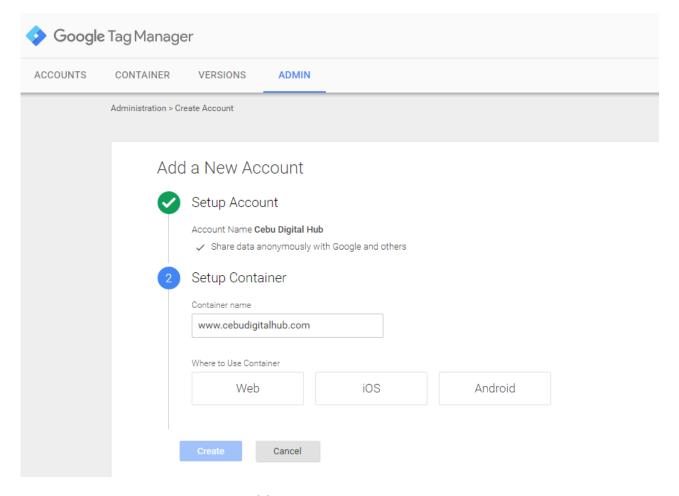

https://tagmanager.google.com

### **Steps for Setting Up Tracking**

#### **Android App Configuration**

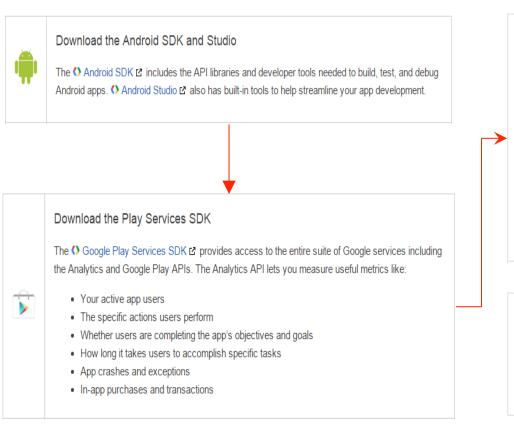

#### Link your AdMob account to Google Analytics

If you haven't done so already, you'll want to create an AdMob account linked to Google Analytics of by going to the AdMob website of and following the instructions. (Please note that AdMob will also create AdWords and AdSense accounts that will allow you to advertise your app on other web or app properties, or publish advertising within your app.)

Once you've created an AdMob account, you'll need to:

- 1. Associate your account with your app in any apps marketplaces
- 2. Set up your Analytics tracking ID by creating a new ID or linking to an existing account

You should start seeing Google Analytics data on the Analyze tab of AdMob within 24 hours after you successfully implement the Google Analytics service in the Play Store SDK and launch the app to your users.

#### Add tags to Google Tag Manager

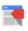

O Google Tag Manager for Android & makes it easy to add and update data collection tags in your app for tracking without having to push out new versions of an app. This allows developers to efficiently change their configurations without having to rebuild and resubmit application binaries to apps marketplaces. To use GTM, go to the Google Tag Manager website & and create an account.

#### The Android SDK

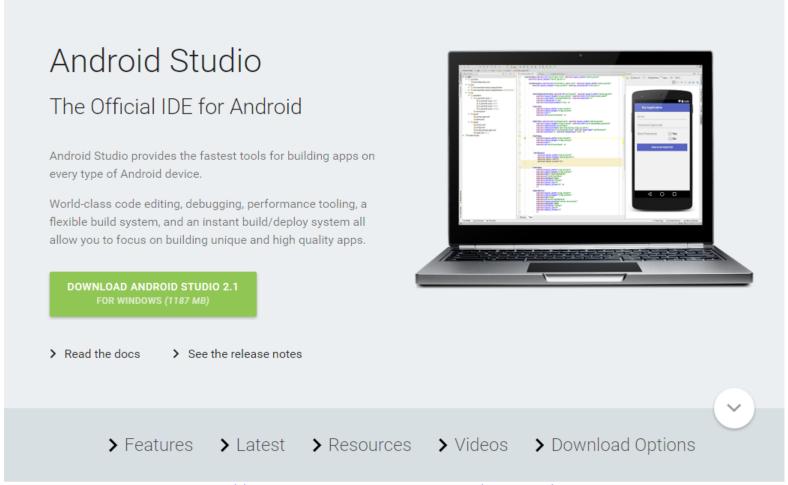

https://developer.android.com/studio/index.html

#### The Google Play SDK

### Google Play Games Services SDK Downloads

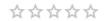

Download these SDKs to develop games with the Google Play games services on your platform.

| Platform | SDK                            | Description                                                                  |  |
|----------|--------------------------------|------------------------------------------------------------------------------|--|
| Android  | Google Play Services SDK       | Install the Google Play services SDK.                                        |  |
| iOS      | Games SDK Version 5.1          | Now part of the Play Games C++ SDK. For more information, see release notes. |  |
|          | Google Sign-In iOS SDK         | Install the client library to access Google Sign-In features on iOS.         |  |
| C++      | Play Games C++ SDK Version 2.1 | Install the Google Play Games C++ SDK. Release notes                         |  |

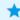

**Note:** Play Games C++ SDK now uses the Google Sign-In SDK for authorization on iOS, so if you are updating your client SDK for an existing game on iOS, make sure to review the <u>Google Sign-in quick migration quide</u>.

Except as otherwise noted, the content of this page is licensed under the Creative Commons Attribution 3.0 License, and code samples are licensed under the Apache 2.0 License. For details, see our Site Policies.

Last updated January 21, 2016.

https://developers.google.com/games/services/downloads/sdks

### **Link AdMob to Google Analytics**

#### Link your AdMob account to Google Analytics

If you haven't done so already, you'll want to create an AdMob account linked to Google Analytics 2' by going to the AdMob website 2' and following the instructions. (Please note that AdMob will also create AdWords and AdSense accounts that will allow you to advertise your app on other web or app properties, or publish advertising within your app.)

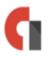

Once you've created an AdMob account, you'll need to:

- Associate your account with your app in any apps marketplaces
- 2. Set up your Analytics tracking ID by creating a new ID or linking to an existing account

You should start seeing Google Analytics data on the Analyze tab of AdMob within 24 hours after you successfully implement the Google Analytics service in the Play Store SDK and launch the app to your users.

### **Adding Analytics Tags Using Google Tag Manager**

Add tags to Google Tag Manager

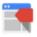

O Google Tag Manager for Android ☑ makes it easy to add and update data collection tags in your app for tracking without having to push out new versions of an app. This allows developers to efficiently change their configurations without having to rebuild and resubmit application binaries to apps marketplaces. To use GTM, go to the Google Tag Manager website ☑ and create an account.

#### **Steps for Setting Up Tracking**

#### **IOS app Configuration**

#### Download Xcode

App Store

To build apps for the App Store, you'll need a Mac computer running OS X 10.8 (Mountain Lion) or later, as well as Xcode &, which includes the iOS SDK. Xcode is Apple's integrated development environment (IDE), which includes a source editor, graphical user interface editor, and other features.

#### Download the Analytics SDK

If you're developing for iOS, you can implement the stand-alone ♦ Google Analytics SDK for iOS ☑, which lets you measure useful metrics like:

- ~^
- Your active app users
- . The specific actions users perform
- Whether users are completing the app's objectives and goals
- . How long it takes users to accomplish specific tasks
- App crashes and exceptions
- · In-app purchases and transactions

#### Link your AdMob account to Google Analytics

If you haven't done so already, you'll want to create an AdMob account linked to Google Analytics of by going to the AdMob website of and following the instructions. (Please note that AdMob will also create AdWords and AdSense accounts that will allow you to advertise your app on other web or app properties, or publish advertising within your app.)

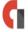

Once you've created an AdMob account, you'll need to:

- 1. Associate your account with your app in any apps marketplaces
- 2. Set up your Analytics tracking ID by creating a new ID or linking to an existing account

You should start seeing Google Analytics data on the Analyze tab of AdMob within 24 hours after you successfully implement the Google Analytics service in the Play Store SDK and launch the app to your users.

#### Add tags to Google Tag Manager

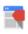

O Google Tag Manager for iOS L<sup>o</sup> makes it easy to add and update data collection tags in your app for tracking without having to push out new versions of an app. This allows developers to efficiently change their configurations without having to rebuild and resubmit application binaries to apps marketplaces. To use GTM, go to the Google Tag Manager website L<sup>o</sup> and create an account.

#### **Xcode SDK**

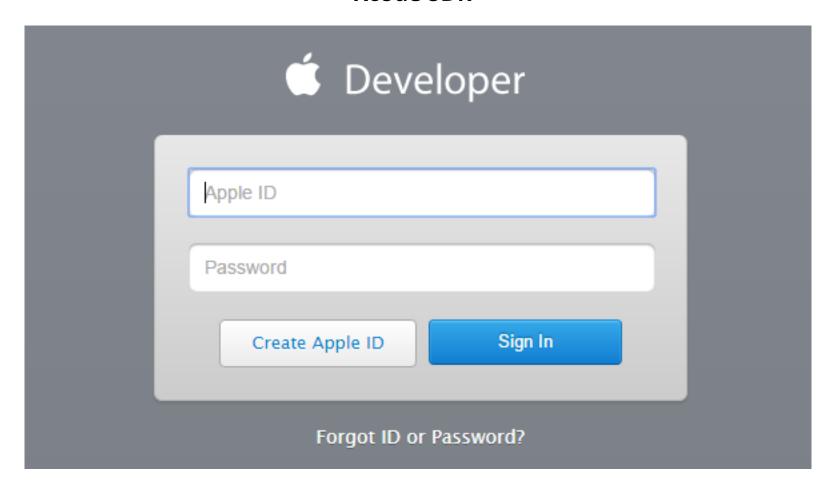

https://developer.apple.com/&path=%2Faccount%2F&rv=1

### The Google Analytics SDK for IOS/Xcode

Google Analytics Services SDK

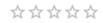

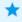

**Note:** Although the Google Analytics Services SDK is available below to download, we recommend you use CocoaPods to add Analytics to your iOS app.

To add Google Analytics Services SDK to your Xcode project:

- 1. Download the SDK.
- 2. Add libraries from the downloaded SDK to your Xcode project.

#### Download the SDK

The Google Analytics Services SDK contains the latest Google Analytics and Google Tag Manager for Mobile libraries.

If you'd like to learn more about Google Tag Manager, see Google Tag Manager for Mobile Apps.

| Version | Package                             | Size   | SHA1 Checksum                            |
|---------|-------------------------------------|--------|------------------------------------------|
| 3.15    | GoogleAnalyticsServicesiOS_3.15.zip | 19.5MB | 90a4dbcd3bcbb310b8a468c11a1a662395aa1e3d |
| 3.13    | GoogleAnalyticsServicesiOS_3.13.zip | 6.9MB  | cdfa43636ea8c588bb77f93a3b0eaeddfc24d5c7 |

As of version 3.14 Google Analytics supports bitcode, which may cause compiler errors under Xcode 6. If you are still using Xcode 6 consider downloading v3.13.

https://developers.google.com/analytics/devguides/collection/ios/v3/sdk-download

#### **Link AdMob to Google Analytics**

Link your AdMob account to Google Analytics

If you haven't done so already, you'll want to create an AdMob account linked to Google Analytics 2 by going to the AdMob website 2 and following the instructions. (Please note that AdMob will also create AdWords and AdSense accounts that will allow you to advertise your app on other web or app properties, or publish advertising within your app.)

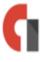

Once you've created an AdMob account, you'll need to:

- 1. Associate your account with your app in any apps marketplaces
- 2. Set up your Analytics tracking ID by creating a new ID or linking to an existing account

You should start seeing Google Analytics data on the Analyze tab of AdMob within 24 hours after you successfully implement the Google Analytics service in the Play Store SDK and launch the app to your users.

https://developers.google.com/games/services/downloads/sdks

#### **Adding Analytics Tags Using Google Tag Manager**

Add tags to Google Tag Manager

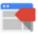

O Google Tag Manager for iOS ☑ makes it easy to add and update data collection tags in your app for tracking without having to push out new versions of an app. This allows developers to efficiently change their configurations without having to rebuild and resubmit application binaries to apps marketplaces. To use GTM, go to the Google Tag Manager website ☑ and create an account.

### **THANK YOU**

### Jun Baranggan

Chief Digital Marketing Strategist Cebu Digital Hub

# **Review of Assignments**

- Create additional views on existing website
- Create custom reports
- Setup E-commerce tracking
- Setup Enhanced E-commerce tracking
- Setup custom e-commerce reports